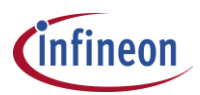

# **Example Projects for DAVE v4**

# **Overview**

Example projects for DAVE v4 can be obtained from different sources:

- [Download an example project directly within DAVE from a web based example project library.](#page-0-0)
- Download an [individual example project as zip file and import it into DAVE v4.](#page-2-0)
- [Use the example code included in the XMC LIB package](#page-3-0) and create a respective project in DAVE v4

In addition there are example project available for download from different [XMC kit web pages.](http://www.infineon.com/cms/en/product/microcontroller/development-tools-software-and-kits/xmc-development-tools-kits-and-boards/channel.html?channel=db3a304335b504400135be64c7da68b0)

### <span id="page-0-0"></span>**Download an example project directly within DAVE from a web based example project library.**

DAVE v4 provides an integrated functionality to search and download example project from a repository on the web.

Instructions:

Click Menu Option "Help" -> "Install DAVE APP/ Example/ Device Library…"

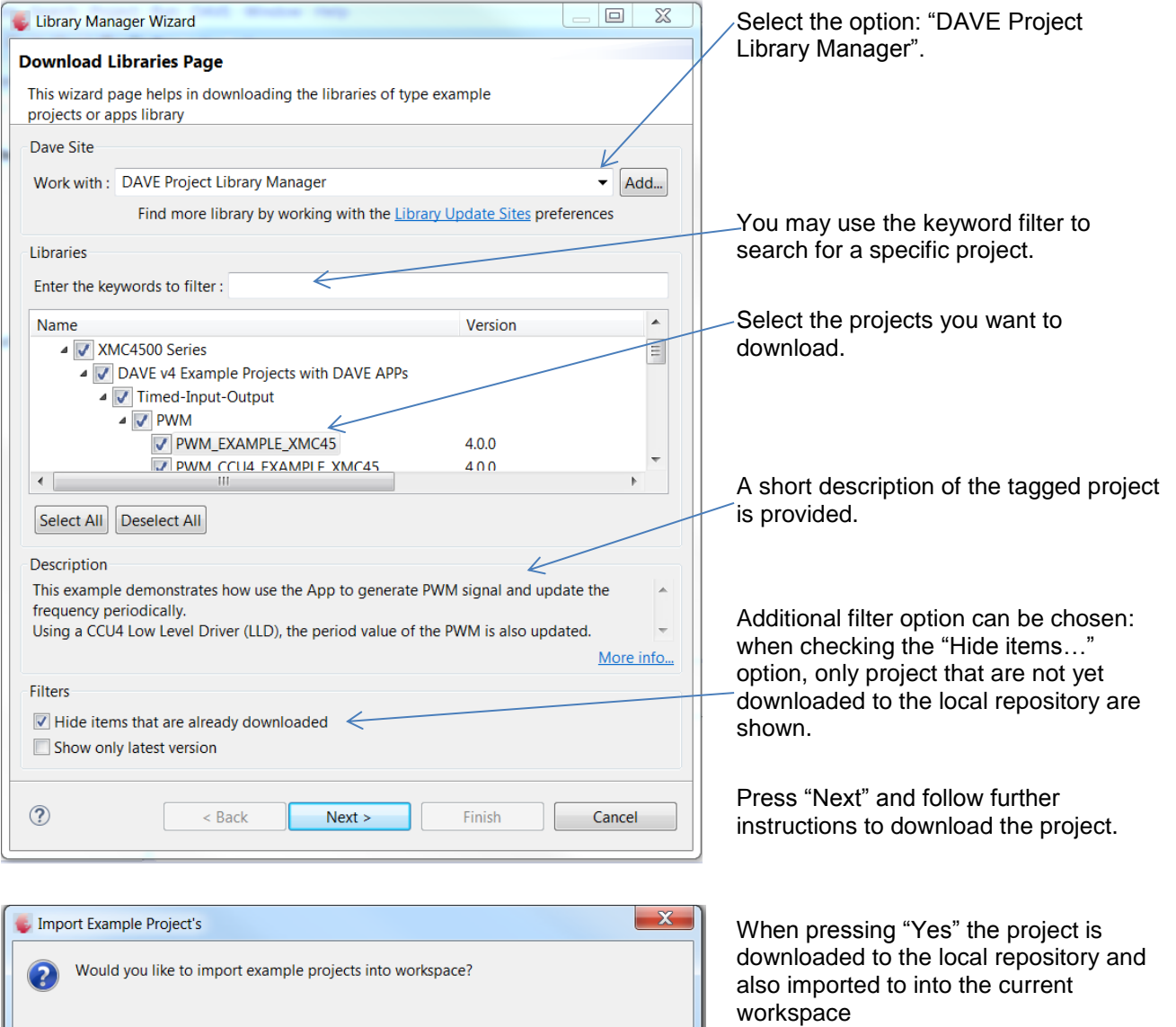

Yes

 $\mathsf{No}$ 

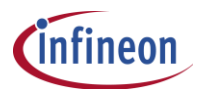

The selected projects are downloaded into the local repository. The default position of the local repository can be found in the folder of the local user: \Users\<user name>\Infineon\ D\_LibraryStore\_4.1

 $\begin{array}{c|c|c|c|c} \hline \multicolumn{1}{|c|}{\mathbf{}} & \multicolumn{1}{|c|}{\mathbf{}} & \multicolumn{1}{|c|}{\mathbf{}} \end{array}$ 

Finish Cancel

Or in the user defined location that is defined in DAVE v4 preferences.

Once the project is downloaded from the web into the local repository it can be always be imported from there in the current used workspace.

Instructions:

**E.** Import Example DAVE Projects **Import Example DAVE projects** Import Existing DAVE Projects

**Project List** 

 $\leftarrow$ 

 $\circledR$ 

 $\sim 10$ ○ Copy Projects Into Workspace

Click Menu Option "File" -> "Import"

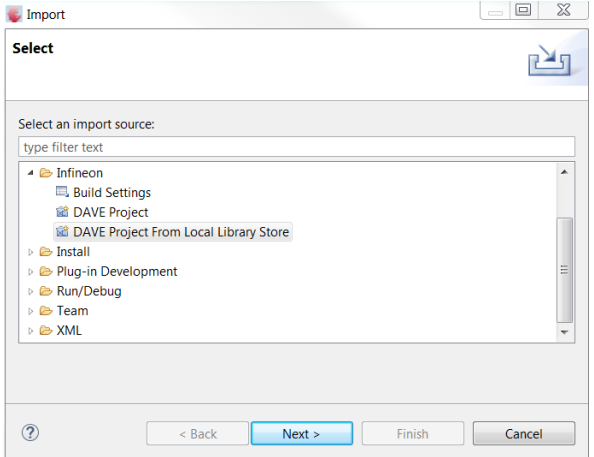

From Local Library Store: C:\Users\Huba\Infineon\D\_LibraryStore\_4.0.0\resources\DAVE\Lib\DaveExampleProj

V CAN\_EXAMPLE\_XMC45(C:\Users\Huba\Infineon\D\_LibraryStore\_4.0.0\resources\DAVE Select All<br>V COUNTER\_EXAMPLE\_XMC45(C:\Users\Huba\Infineon\D\_LibraryStore\_4.0.0\resources\<br>NAC\_EXAMPLE\_XMC45(C:\Users\Huba\Infineon\D\_LibrarySto DC\_EXAMPLE\_XMC45(C;\Users\Huba\Infineon\D\_LibraryStore\_4.0.0\resources\DAVE\<br>
PWM\_EXAMPLE\_XMC45(C;\Users\Huba\Infineon\D\_LibraryStore\_4.0.0\resources\DAVE\<br>
PWM\_EXAMPLE\_XMC13(C;\Users\Huba\Infineon\D\_LibraryStore\_4.0.0\res

 $Next >$ 

SPI\_EXAMPLE\_XMC45(C:\Users\Huba\Infineon\D\_LibraryStore\_4.0.0\resources\DAVE\<br>The SPI\_EXAMPLE\_XMC45(C:\Users\Huba\Infineon\D\_LibraryStore\_4.0.0\resources\DAVE\<br>The WATCHDOG\_EXAMPLE\_XMC45(C:\Users\Huba\Infineon\D\_LibrarySto

 $\begin{bmatrix} \bullet & \bullet & \bullet \\ \bullet & \bullet & \bullet \end{bmatrix}$ 

Select the option: "DAVE Project from Local Library Store".

Then a view is shown with all projects that have already been downloaded to the local library store.

Select the projects that should be imported into the current used workspace.

Press "Finish" to perform importing of selected projects.

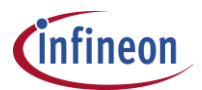

#### <span id="page-2-0"></span>**Download an individual example project as zip file and import it into DAVE v4.**

Open the [example web site,](http://www.infineon.com/cms/en/product/promopages/aim-mc/dave_downloads.html) accept the license terms and browse for the required examples. Download the required example as zip file and import it according to the below described instructions:

#### Instructions

Click Menu Option "File" -> "Import"

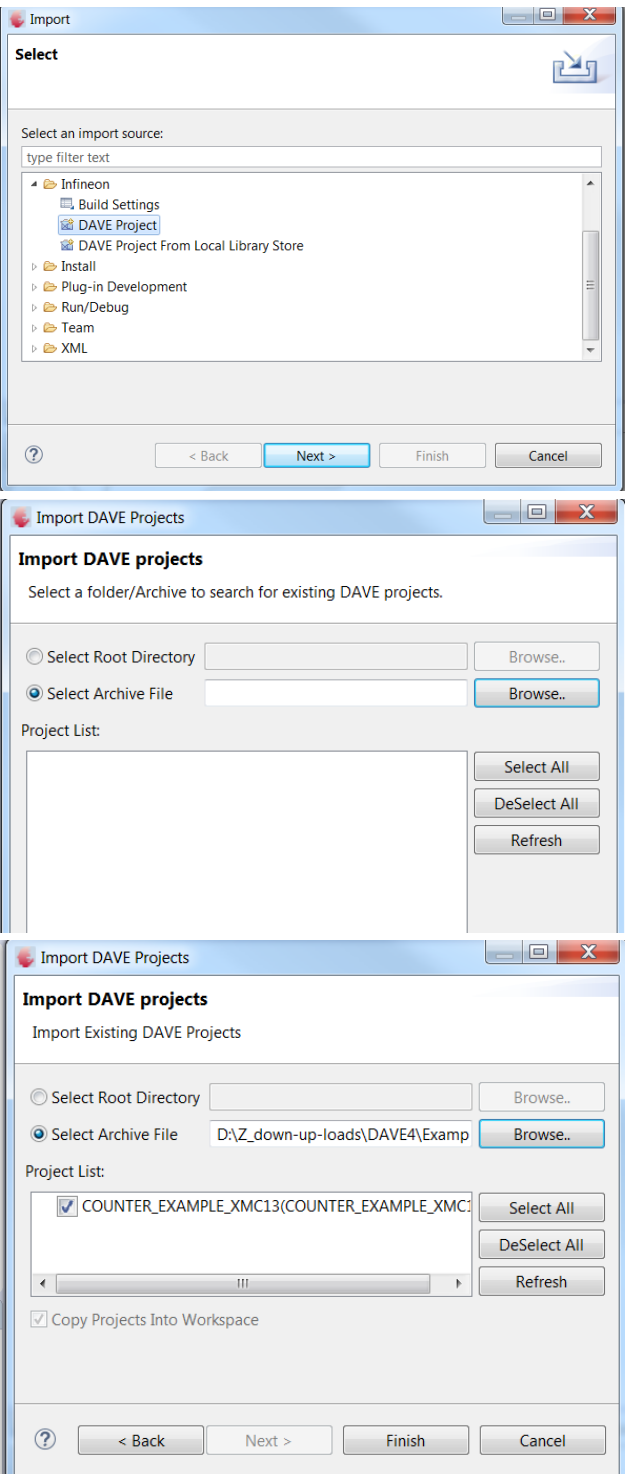

Select the option: "DAVE Project".

Select "Archive File" and Browse to the position of the downloaded project zip files.

(After pressing "Browse" a file browser view opens. Select and open the zip file of the project in the file browser that should be imported into the current used workspace.)

After pressing open in the file browser view the import view is updated as shown left

Press "Finish" to perform importing of the project into the workspace.

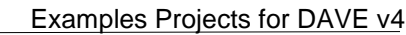

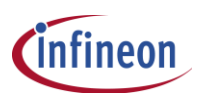

## <span id="page-3-0"></span>**Use the example code included in the XMC Lib package and create a respective project in DAVE v4**

The zip package of the XMC lib contains the source and header files of the peripheral drivers the documentation and at least one example of each peripheral driver.

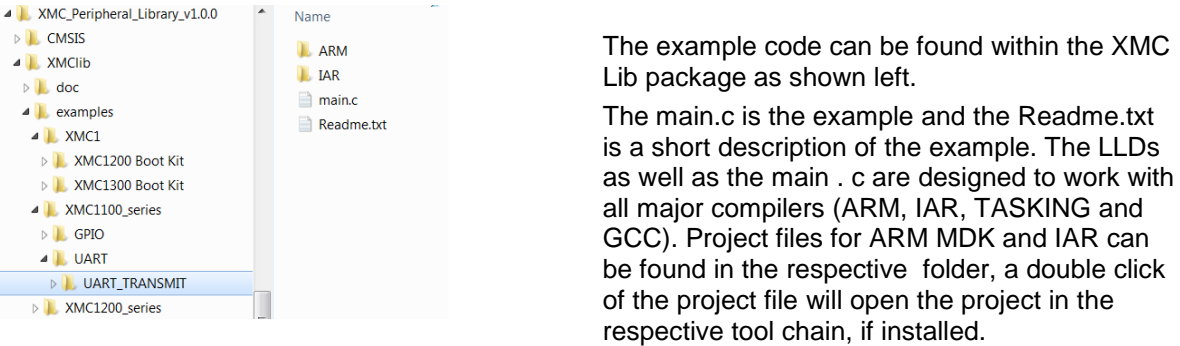

It is very simple to use this main.c example code in DAVE v4.

Instructions:

- Create a new DAVE project in DAVE v4, chose the " Simple Main Project" option.
- Select the target MCU related the then XMC series where the main.c is picked from.
- Delete the main.c in the newly created DAVE project.
- Copy the main.c from the XMC Lib example folder into the newly created DAVE v4 project.
- Compile, and use the debugger to download and run the project using an appropriate target board.

Note: The peripheral drivers of the XMC lib are atomically copied into a new DAVE v4 project therefore no XMC Lib source and header file need to be copied to the project.

Legal Disclaimer The information given in this document shall in no event be regarded as a guarantee of conditions or characteristics. With respect to any examples or hints given herein, any typical values stated herein and/or any information regarding the application of the device, Infineon Technologies hereby disclaims any and all warranties and liabilities of any kind, including without limitation, warranties of non-infringement of intellectual property rights of any third party.

**Information** For further information on technology, delivery terms and conditions and prices, please contact the nearest Infineon Technologies Office (www.infineon.com).

**Warnings** Due to technical requirements, components may contain dangerous substances. For information on the types in question, please contact the nearest Infineon Technologies Office. Infineon Technologies components may be used in life-support devices or systems only with the express written approval of Infineon Technologies, if a failure of such components can reasonably be expected to cause the failure of that life-support device or system or to affect the safety or effectiveness of that device or system. Life support devices or systems are intended to be implanted in the human body or to support and/or maintain and sustain and/or protect human life. If they fail, it is reasonable to assume that the health of the user or other persons may be endangered.